# Afscheidingslaag 2 configureren in Intersight Managed Mode Domain Ī

# Inhoud

Inleiding Voorwaarden Vereisten Gebruikte componenten Configureren Stap 1. Maak een VLAN-beleid dat alle VLAN's omvat Stap 2. Maak een Ethernet-netwerkgroepbeleid Stap 3. Maak een nieuw Ethernet-netwerkgroepbeleid voor de virtuele NIC's (optioneel) Stap 4. Maak of wijzig het poortbeleid Stap 5. Pas het VLAN-beleid en het poortbeleid aan het domeinprofiel toe Stap 6. Pas het Ethernet-groepsbeleid aan een LAN-connectiviteitsbeleid aan Verifiëren Gerelateerde informatie

# Inleiding

In dit document wordt beschreven hoe u Layer 2-netwerken kunt implementeren in de upstream van de fabric-interconnects terwijl u in Intersight Managed Mode werkt.

# Voorwaarden

### Vereisten

Cisco raadt kennis van de volgende onderwerpen aan:

- Basisbegrip van scheidingslaag 2-netwerken.
- Basis begrip van de manier waarop u een UCS Domain in Intersight Managed Mode kunt configureren.

#### Gebruikte componenten

- Intersight Managed Mode
- 6454 fabric interconnect
- 4.2.1g firmware

De informatie in dit document is gebaseerd op de apparaten in een specifieke

laboratoriumomgeving. Alle apparaten die in dit document worden beschreven, hadden een opgeschoonde (standaard)configuratie. Als uw netwerk levend is, zorg er dan voor dat u de mogelijke impact van om het even welke opdracht begrijpt.

## Configureren

### Stap 1. Maak een VLAN-beleid dat alle VLAN's omvat

Opmerking: Dit omvat onze productie-VLAN's genaamd PROD en onze gedemilitariseerde zone VLAN's genaamd DMZ, die aanwezig moeten zijn in de omgeving.

Navigeren in op beleid > Beleid maken > VLAN.

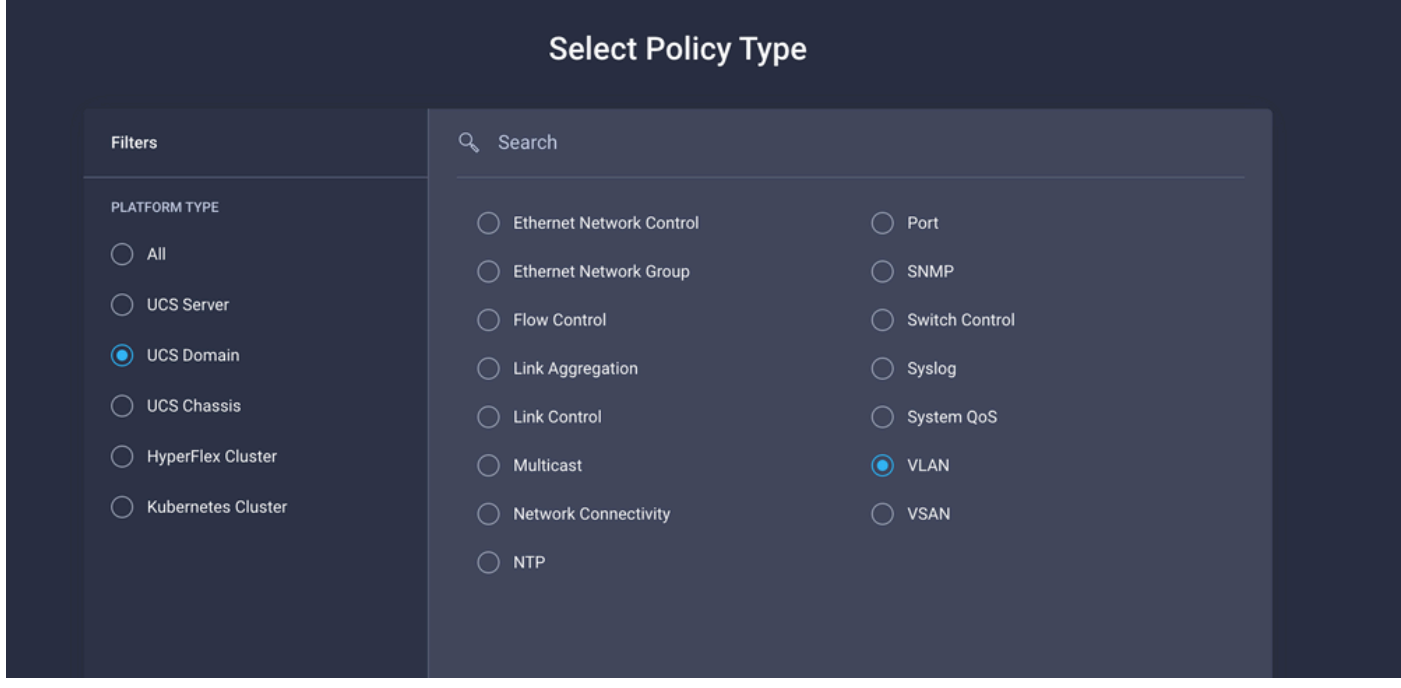

Maak een naam en klik op Volgende.

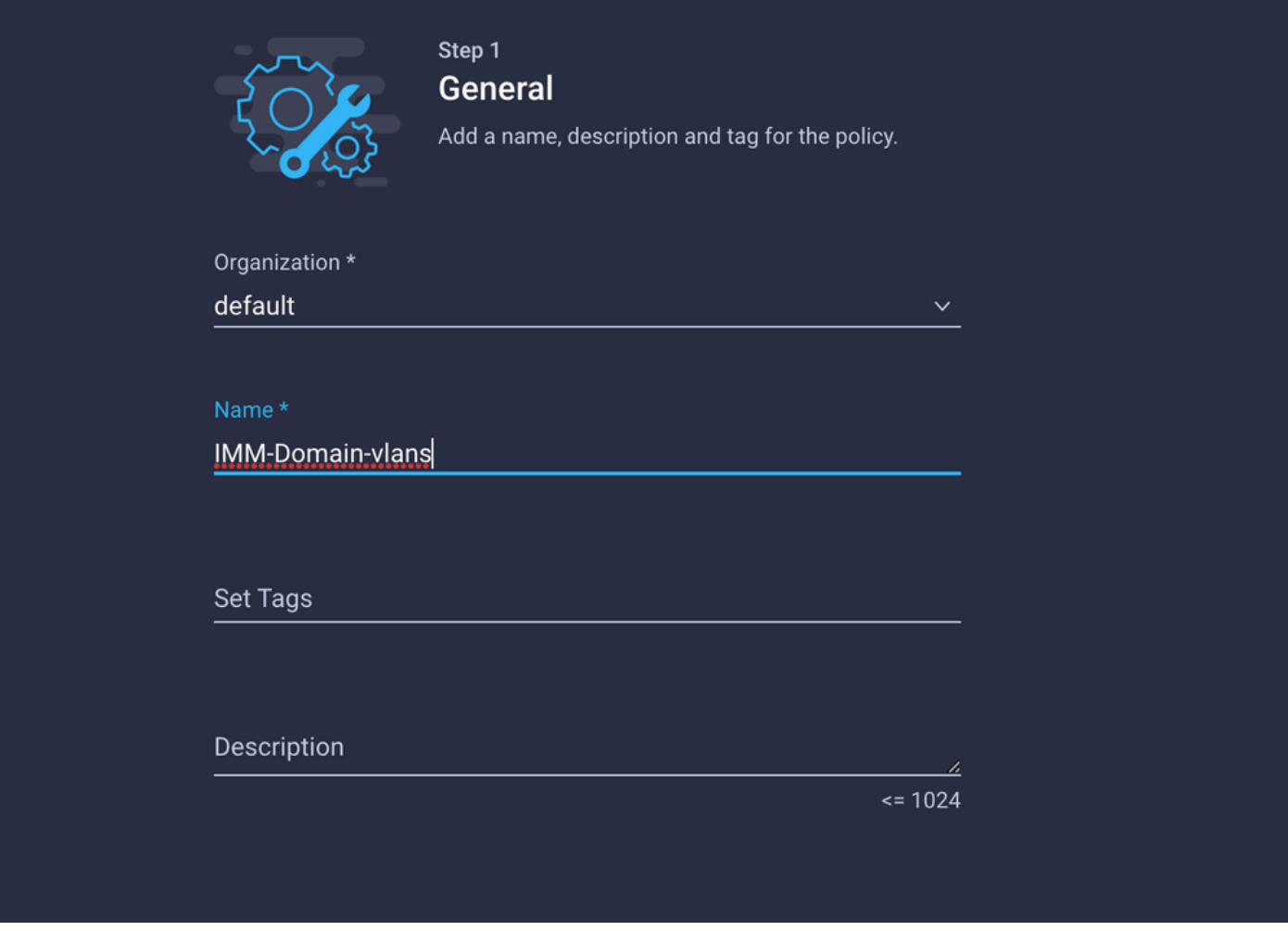

Klik op VLAN's toevoegen.

Wanneer u de VLAN- of VLAN-bereik voor het PROD/DMZ-netwerk toevoegt, zorg er dan voor dat u Auto Allow on Uplinks ongecheckt laat en een Multicastbeleid toevoegt. Dit waarborgt dat deze VLAN's later kunnen worden gescheiden en toegewezen aan specifieke poorten of poortkanalen.

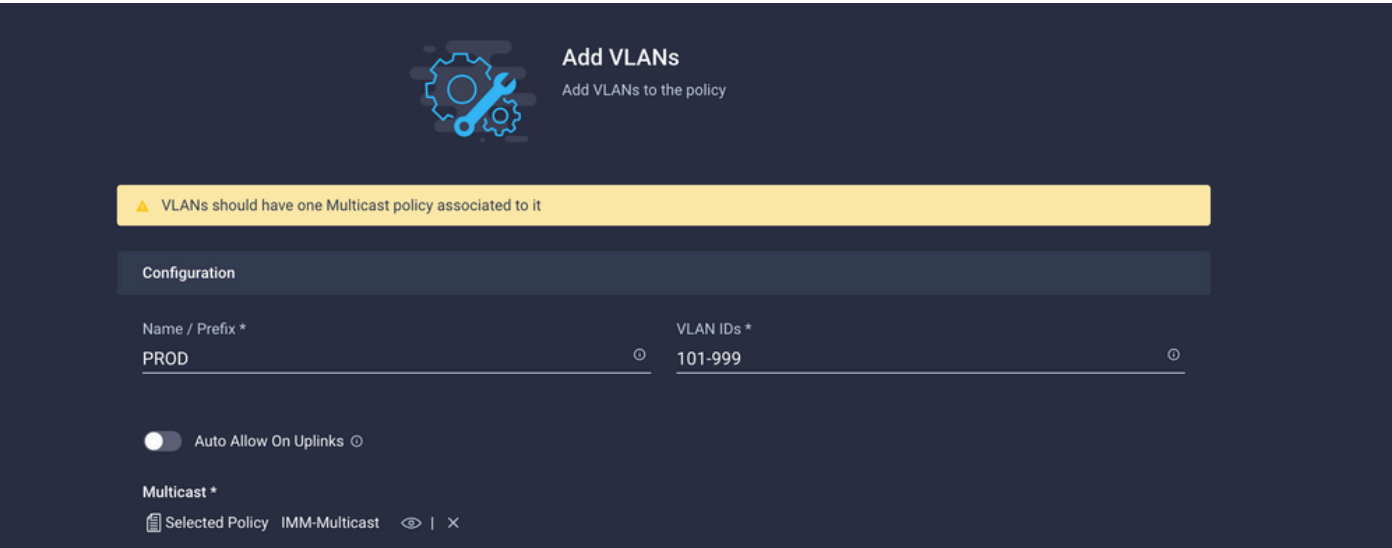

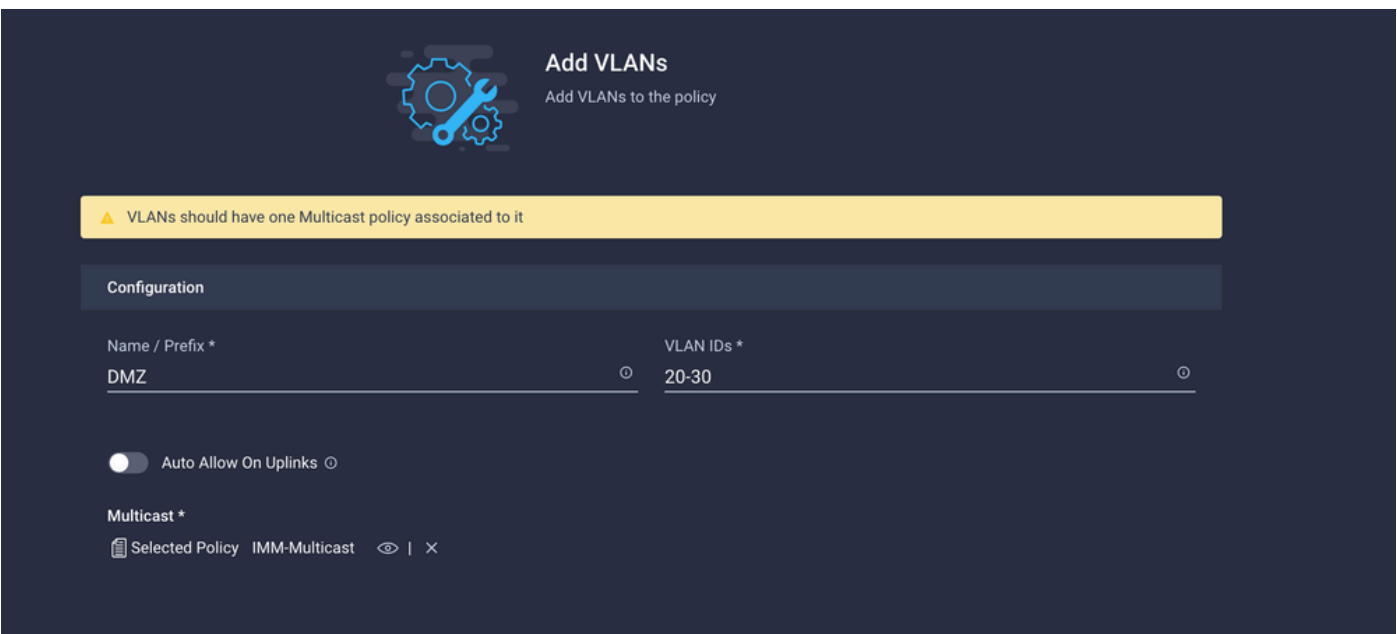

Nadat u klaar is met de klik op Add om de VLAN's aan het VLAN-beleid toe te voegen en op Create te klikken.

#### Stap 2. Maak een Ethernet-netwerkgroepbeleid

Dit beleid wordt gebruikt om de groep VLAN's aan specifieke uplinks toe te wijzen.

Navigeren in op beleid > Beleid > Ethernet Network Group maken.

De eerste groep VLAN's is voor de Productie-uplink.

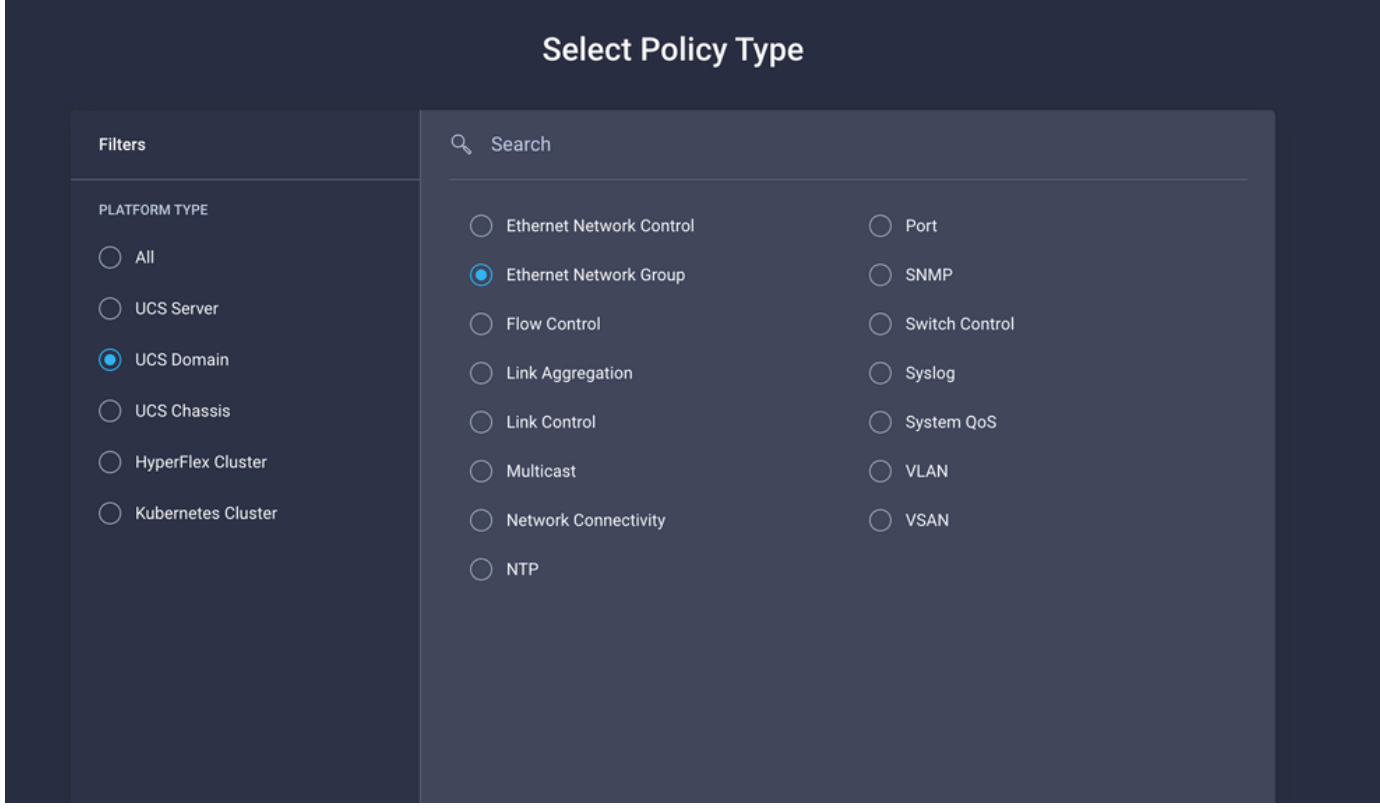

Maak een naam en klik op Volgende.

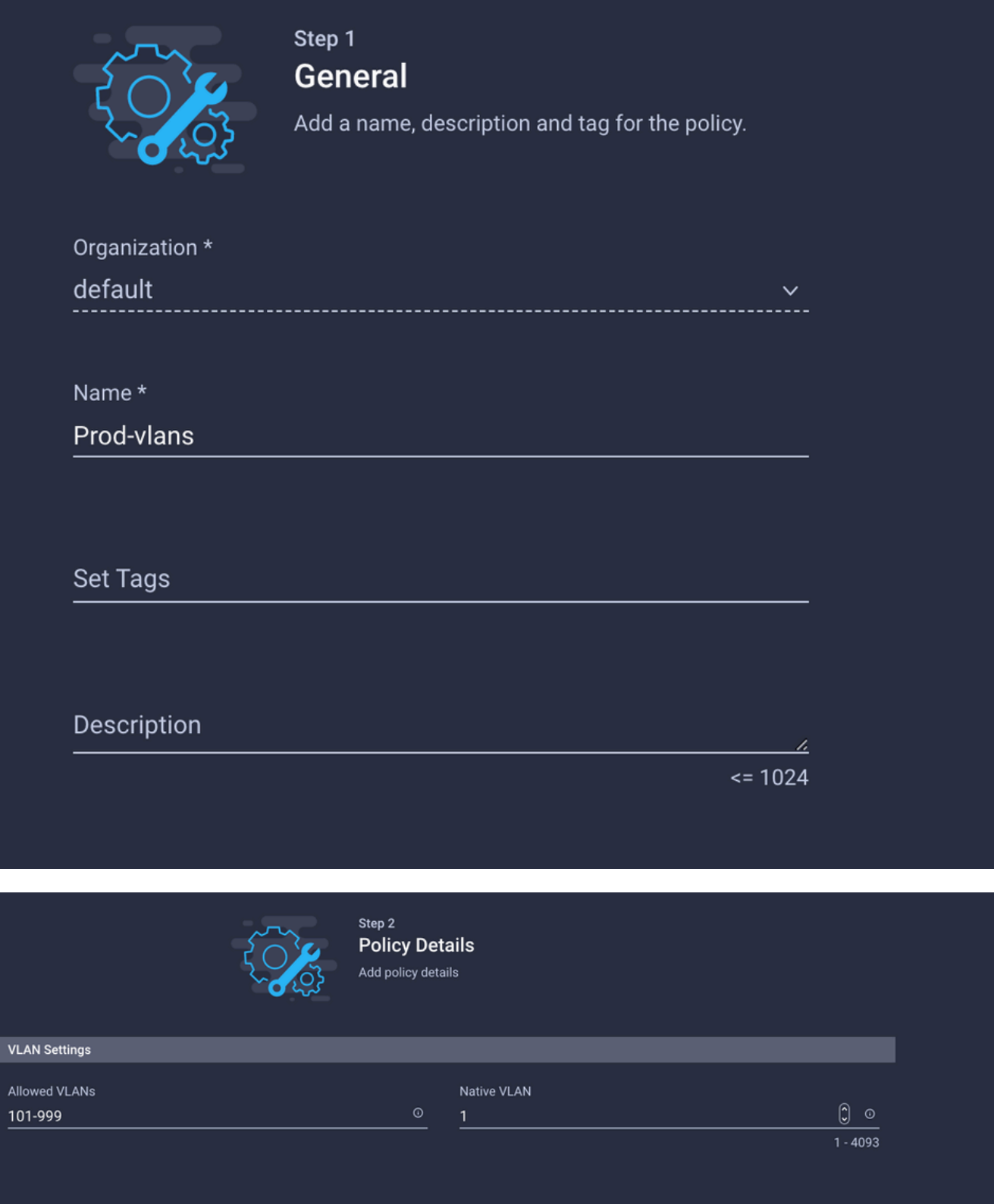

De tweede groep is voor de DMZ Uplink.

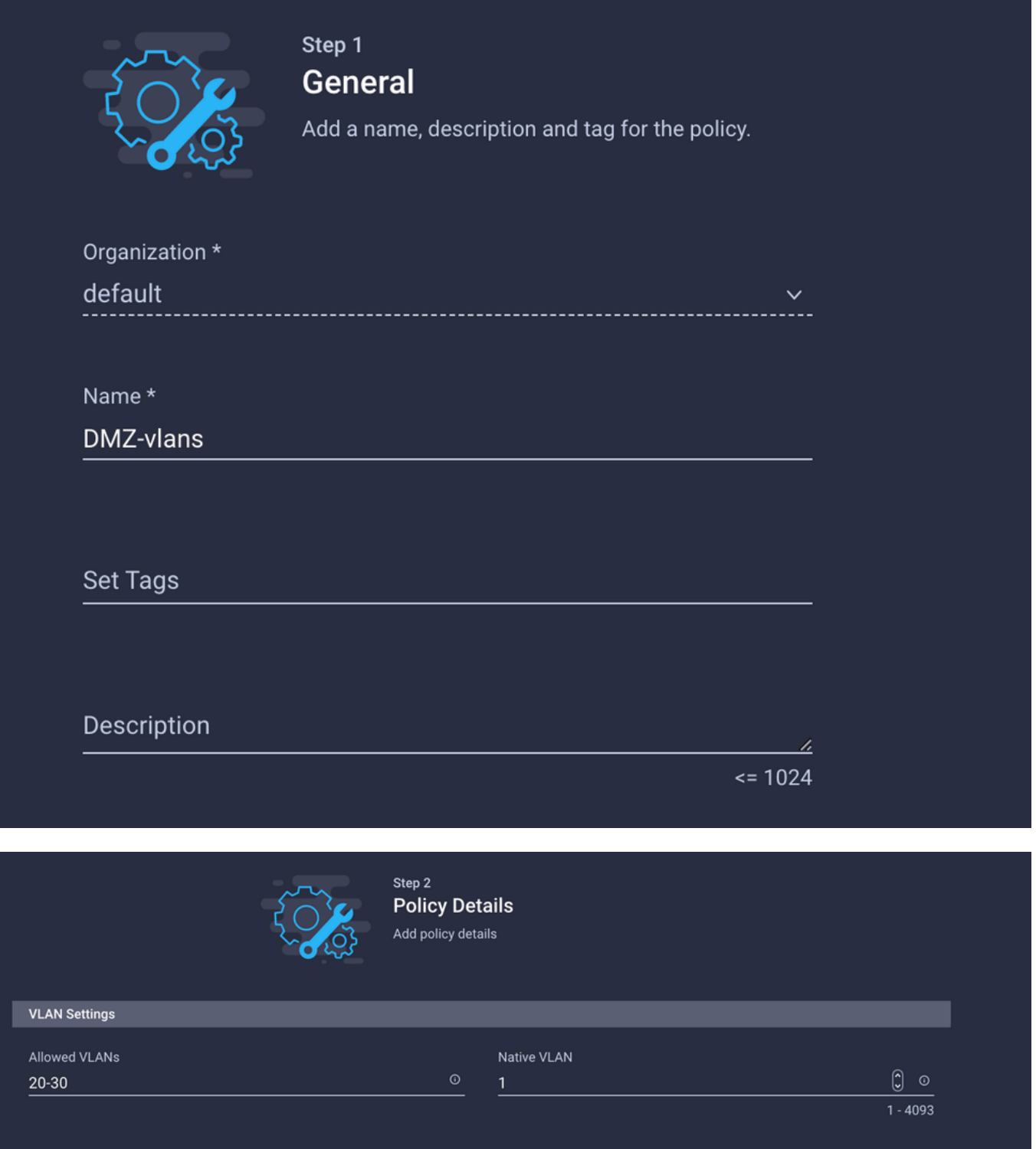

#### Stap 3. Maak een nieuw Ethernet-netwerkgroepbeleid voor de virtuele NIC's (optioneel)

ODeze stap is optioneel omdat het beleid van de Ethernet Network Group dat u in Stap 2 hebt gemaakt. kan ook worden gebruikt om ze aan de vNIC's op een serviceprofiel toe te wijzen.

Opmerking: Als het beleid opnieuw wordt gebruikt, zijn alle VLAN's die op de uplink zijn toegestaan, ook toegestaan op de vNIC. Als het de voorkeur heeft om alleen een subset van VLAN's toe te staan, dan moet u een afzonderlijk beleid creëren en de geprefereerde VLAN's op vNIC toestaan.

Navigeren in op beleid > Beleid > Ethernet Network Group maken.

Maak een naam en klik op Volgende.

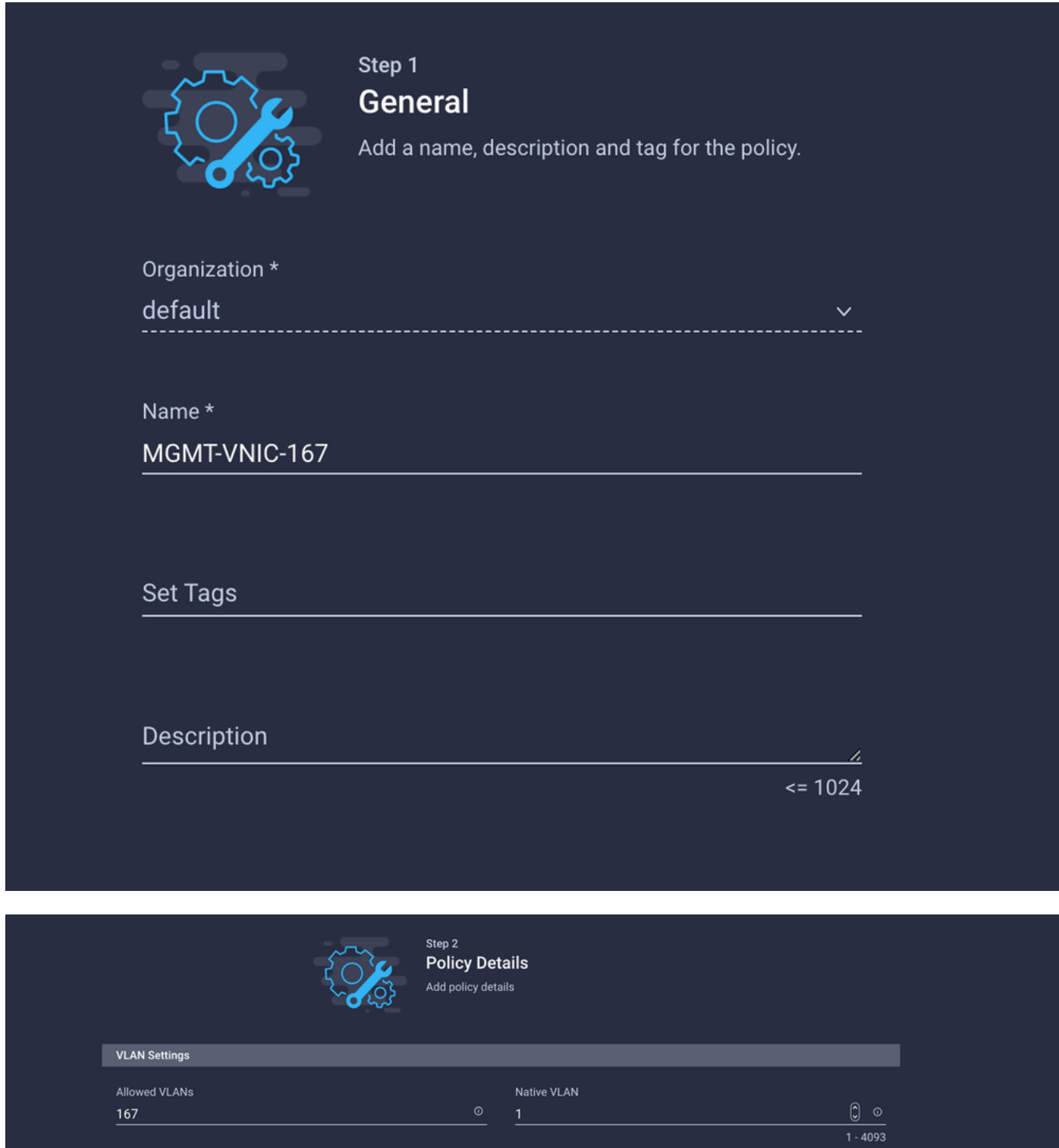

Maak een andere Ethernet-netwerkgroep voor het andere DMZ VLAN.

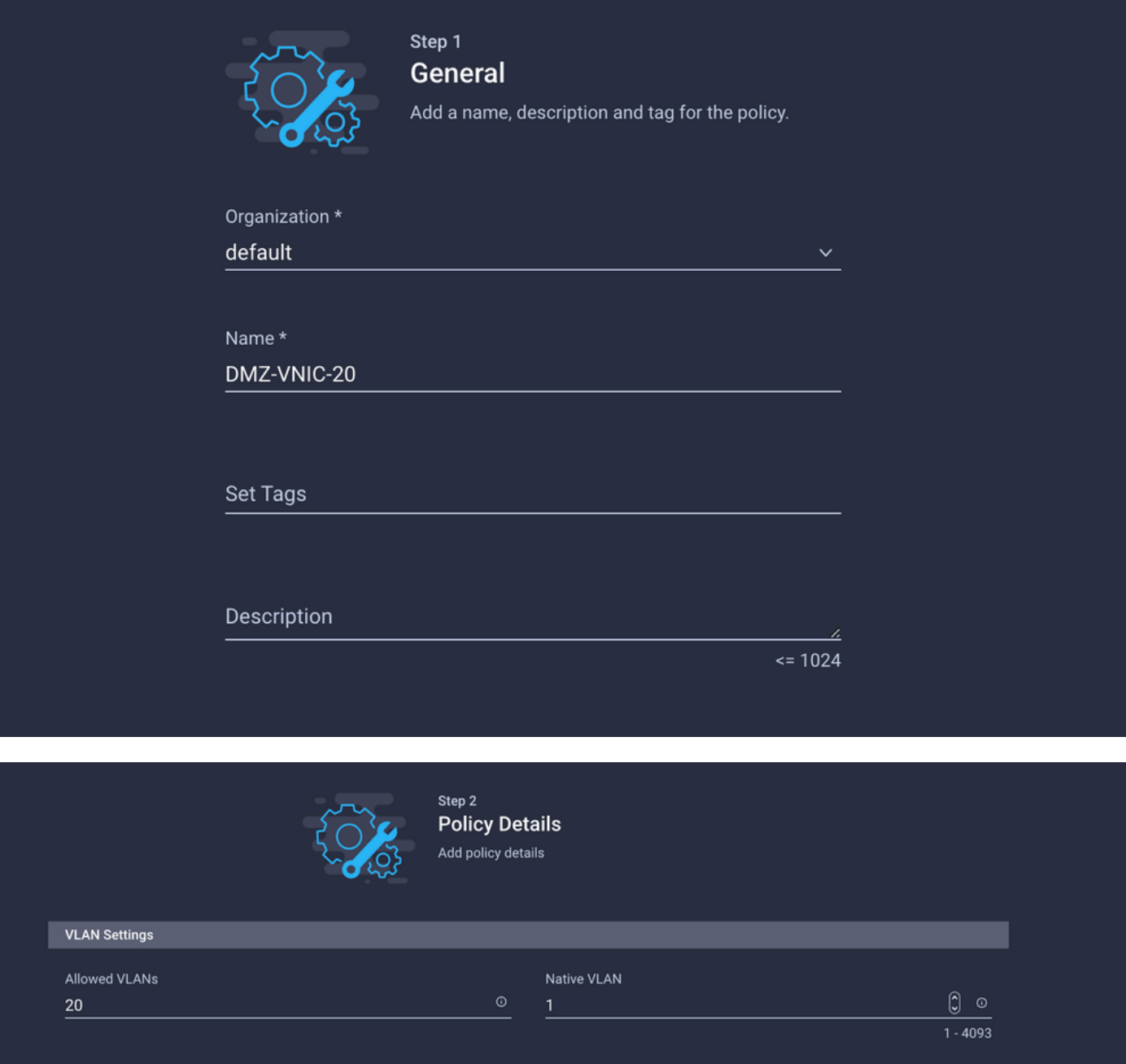

### Stap 4. Maak of wijzig het poortbeleid

Maak een poortbeleid of wijzig het beleid dat reeds bestaat, dan verdeel het aan de Ethernet Netwerkgroep en aan de juiste uplinks.

Navigeren in naar het tabblad Beleid > Beleidsbeleid maken > Selecteer Port > Een naam maken > Volgende.

Selecteer het Port- of Port-kanaal en klik op Configureren.

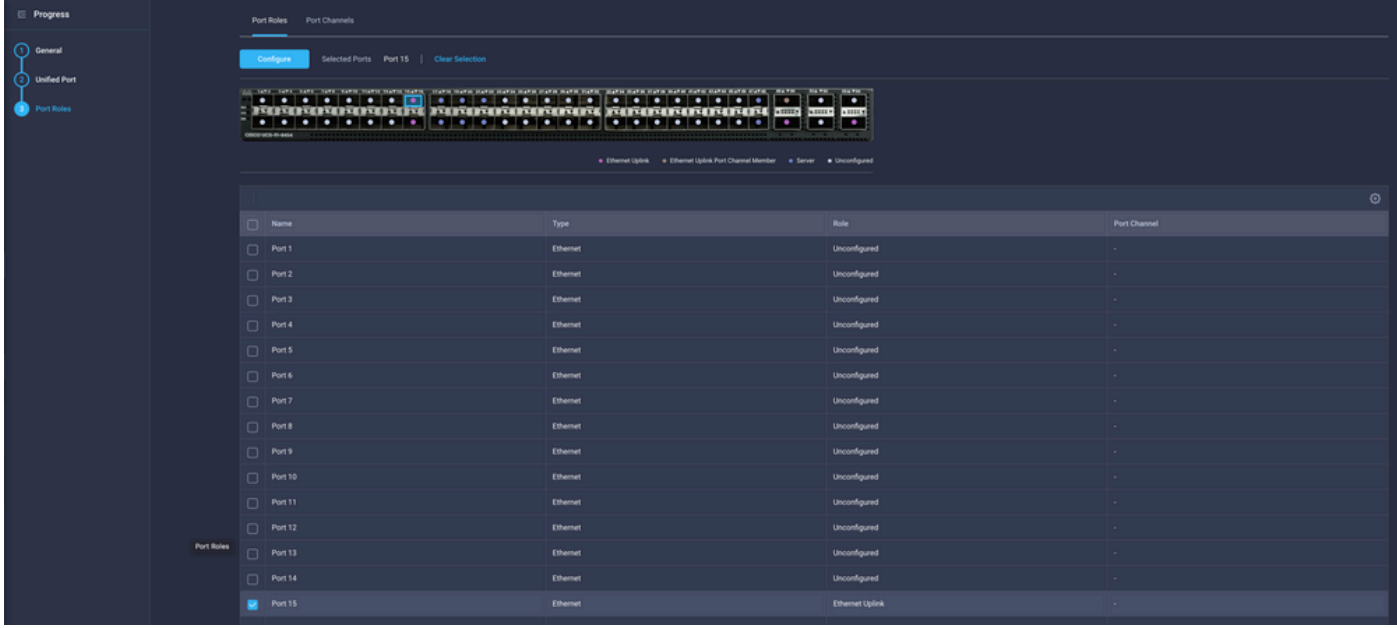

Pas de Ethernet Network Group aan die in Stap 2 is gemaakt.

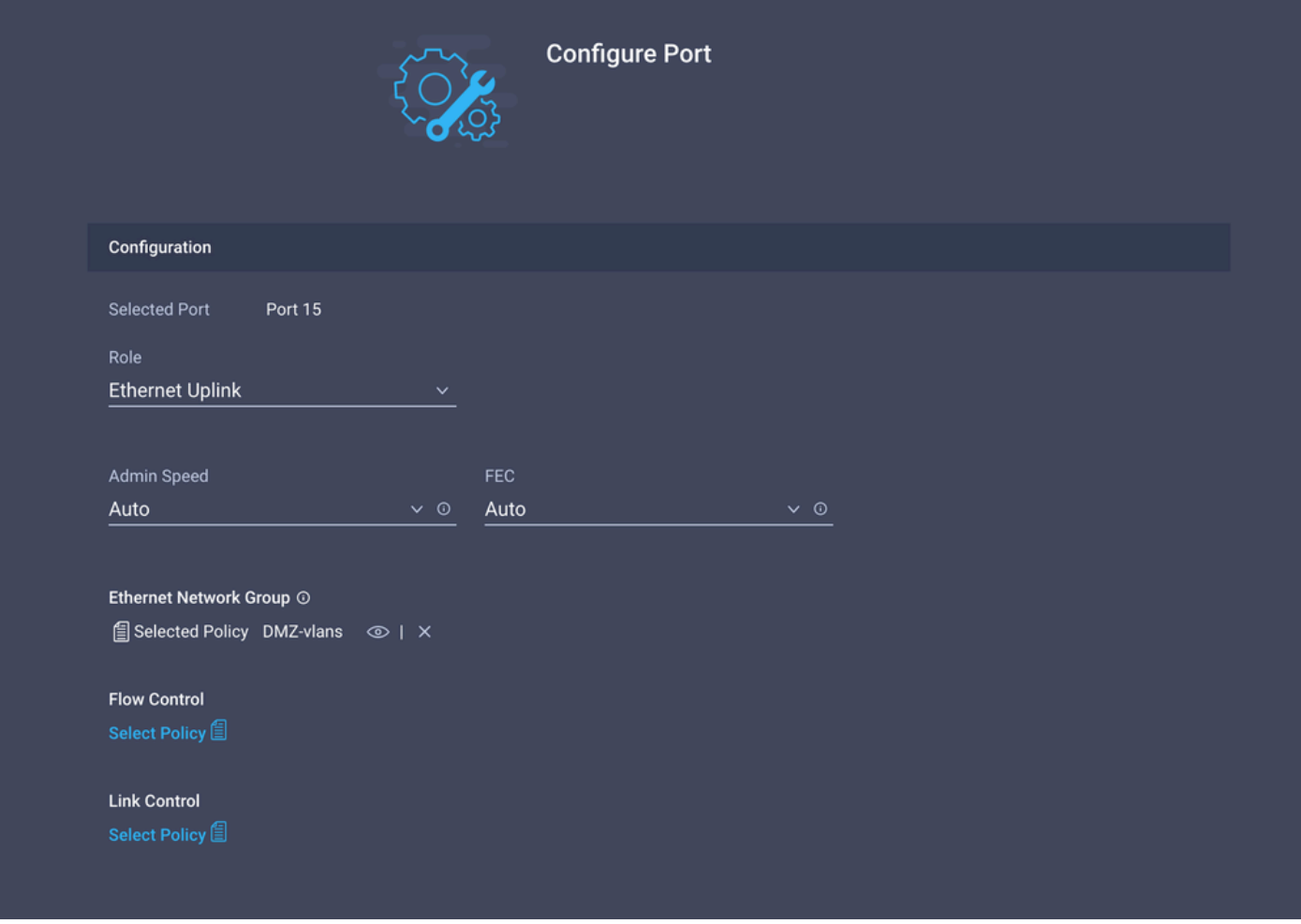

Herhaal hetzelfde proces voor de andere uplink.

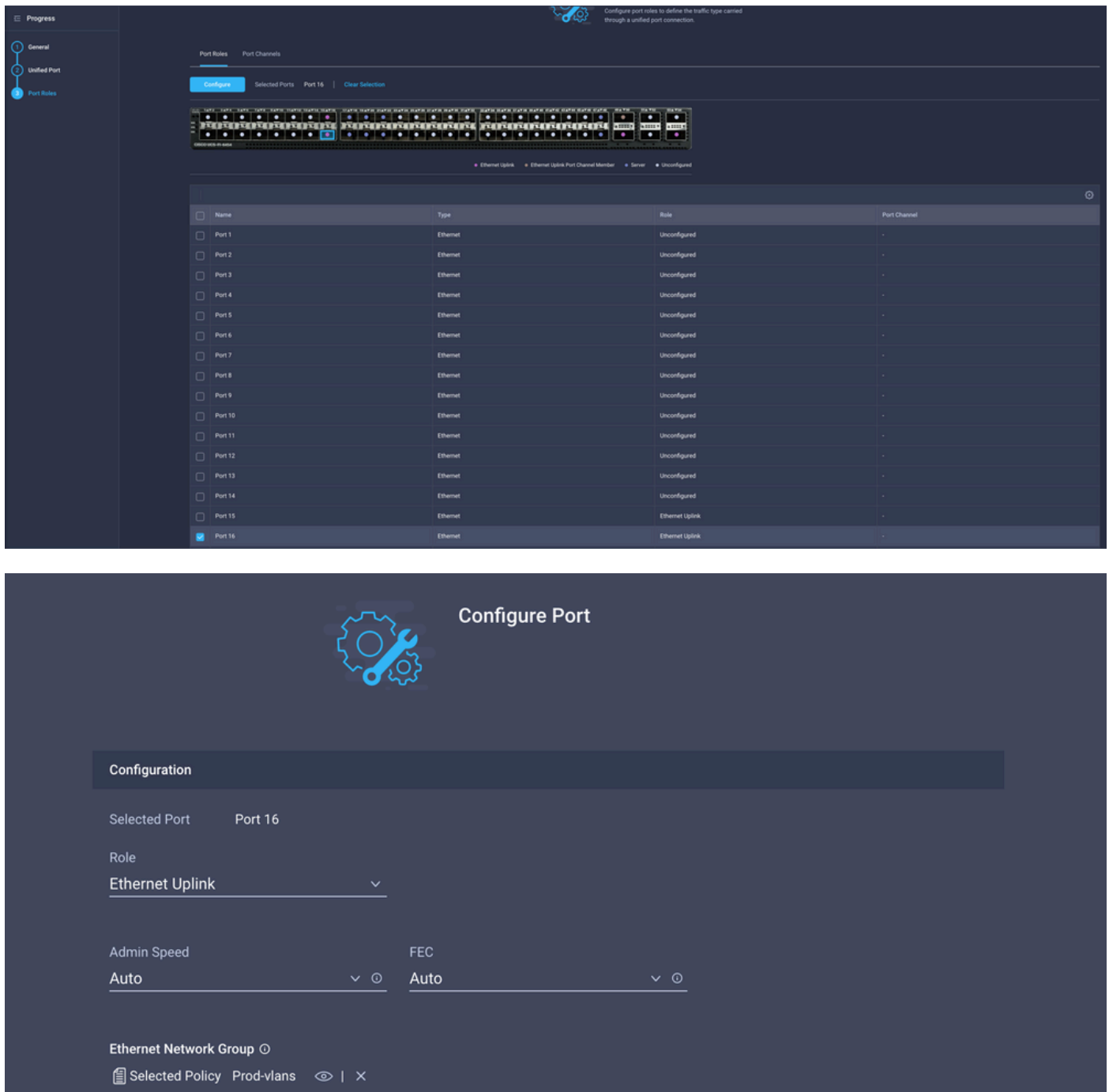

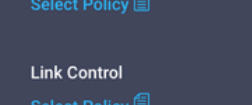

**Flow Control** 

## Stap 5. Pas het VLAN-beleid en het poortbeleid aan het domeinprofiel toe

Navigeren in op profielen > UCS Domain profielen en selecteer het juiste Domain Profile.

Navigeer naar het gedeelte Port Configuration.

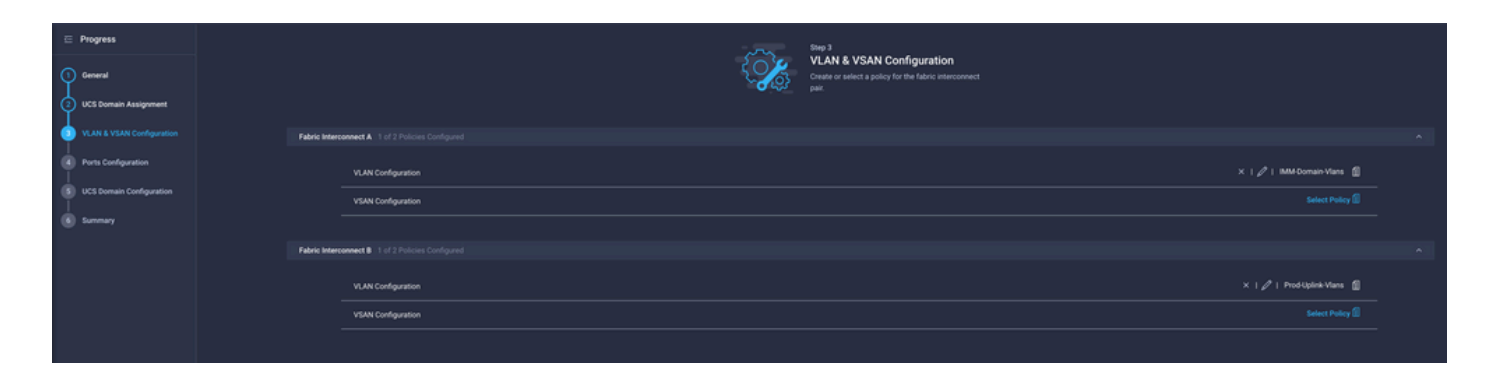

Wijs het Port Policy dat in Stap 4 is gemaakt. toe aan Fabric Interconnect A en B en ga naar de Summary sectie.

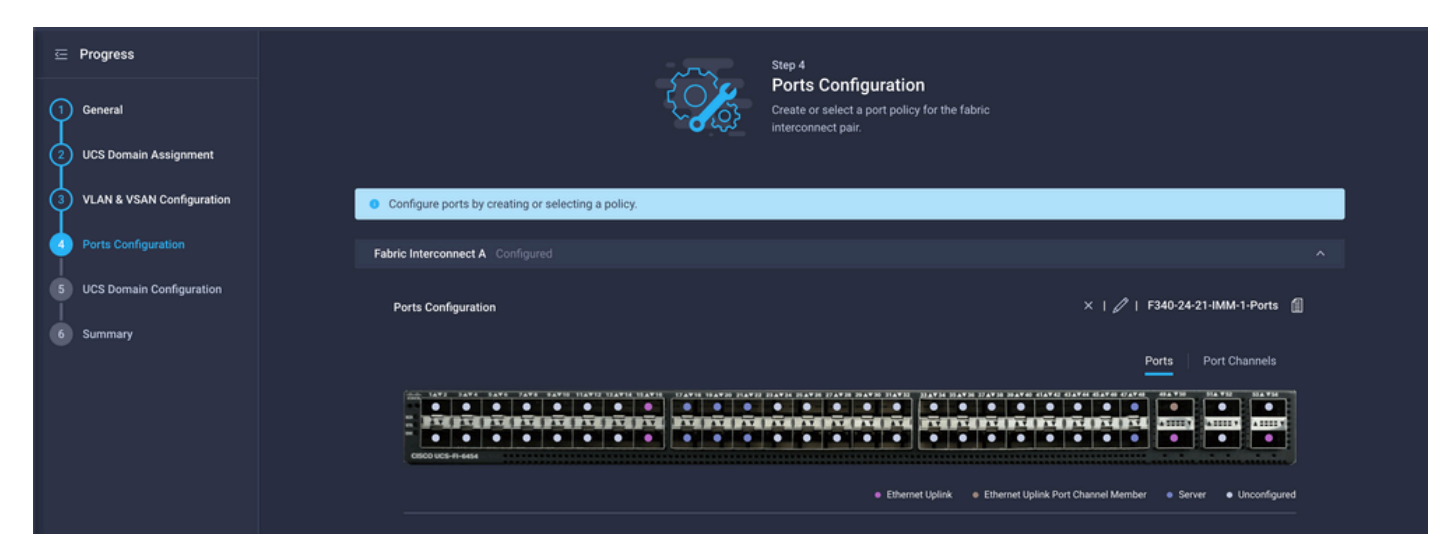

Controleer de configuratie die van toepassing is op het Domeinprofiel en klik op Importeren.

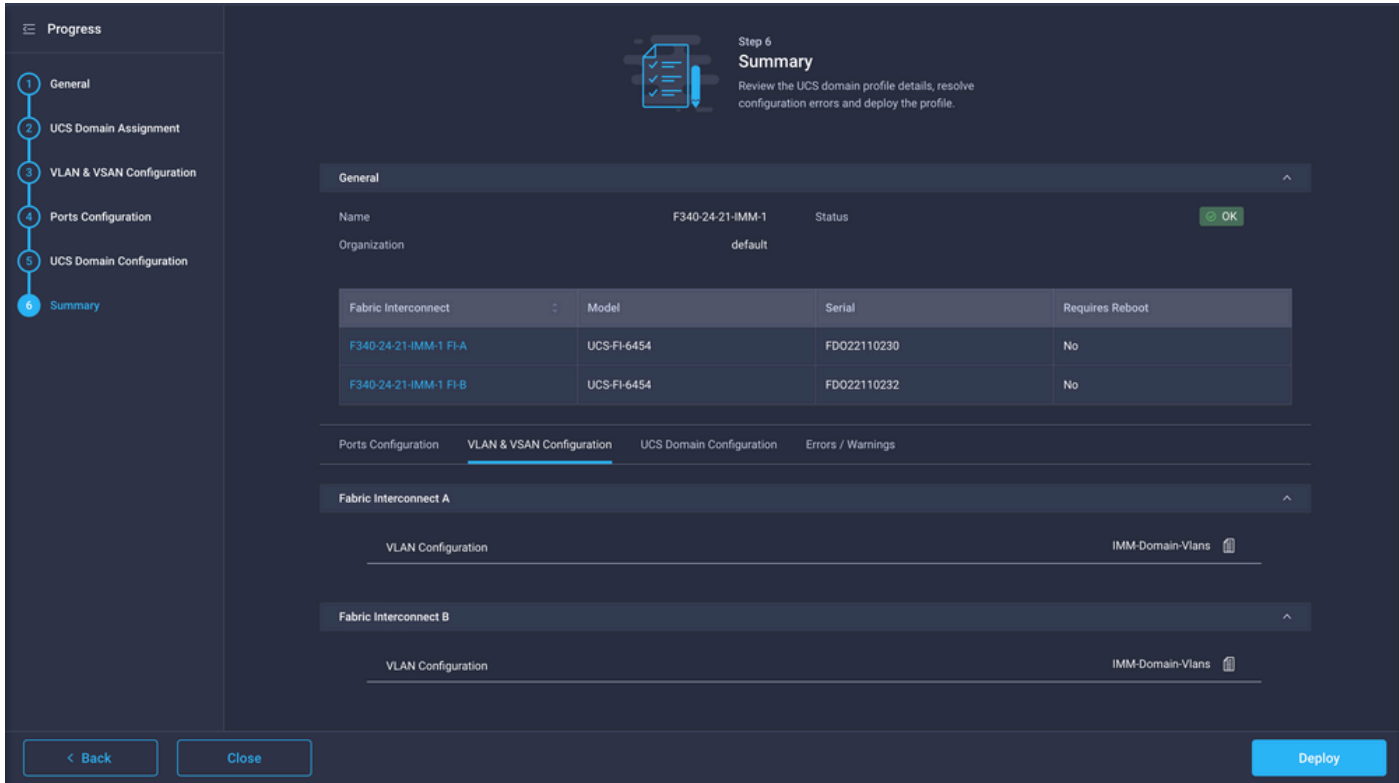

### Stap 6. Pas het Ethernet-groepsbeleid aan een LAN-connectiviteitsbeleid aan

U kunt het LAN-aansluitingsbeleid gebruiken dat al bestaat of u kunt een nieuw beleid maken.

Navigeren in op beleid > Beleid maken > Selecteer LAN Connectiviteit.

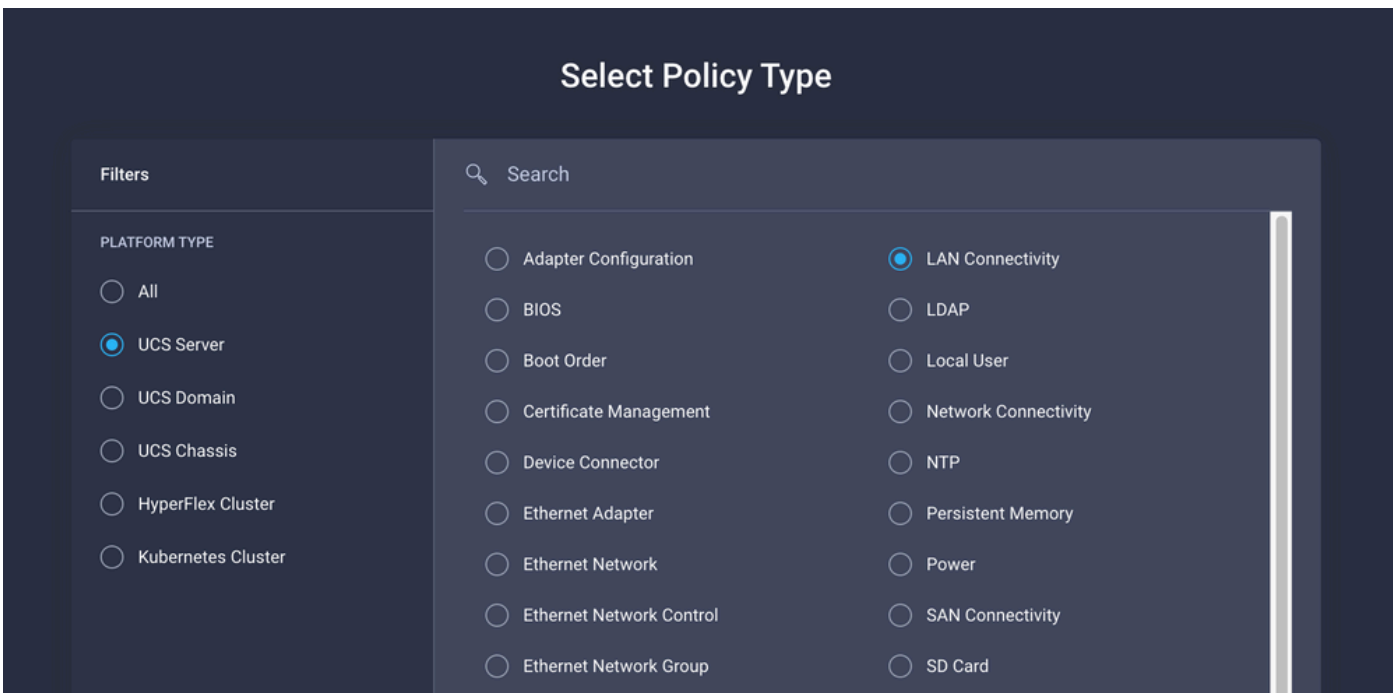

Typ een naam en klik op Volgende.

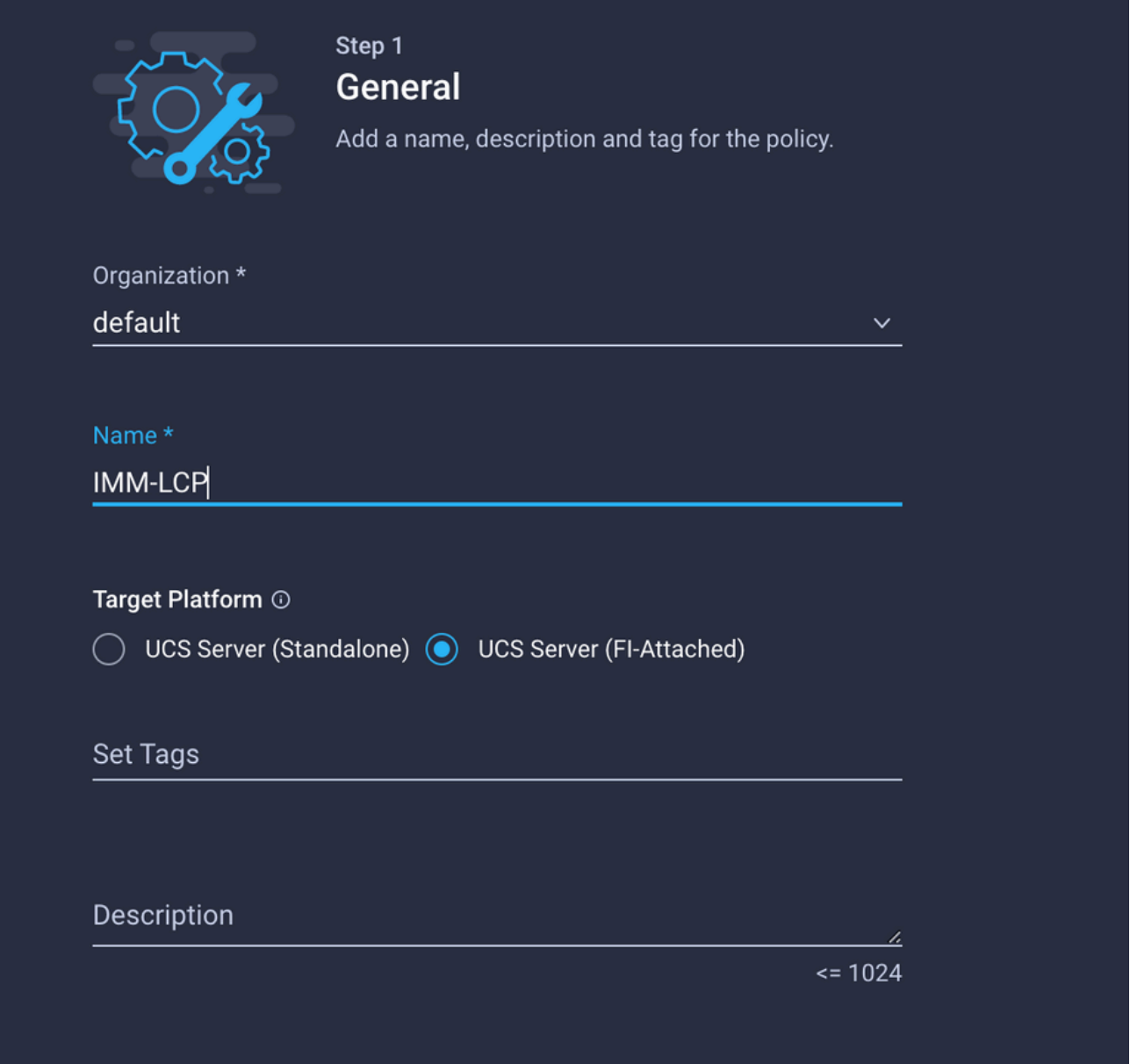

Configureer de vNIC's met de gewenste instellingen en neem de Ethernet Network group op die in Stap 3 is gemaakt. U kunt de groep die in Stap 2 is gemaakt opnieuw gebruiken.

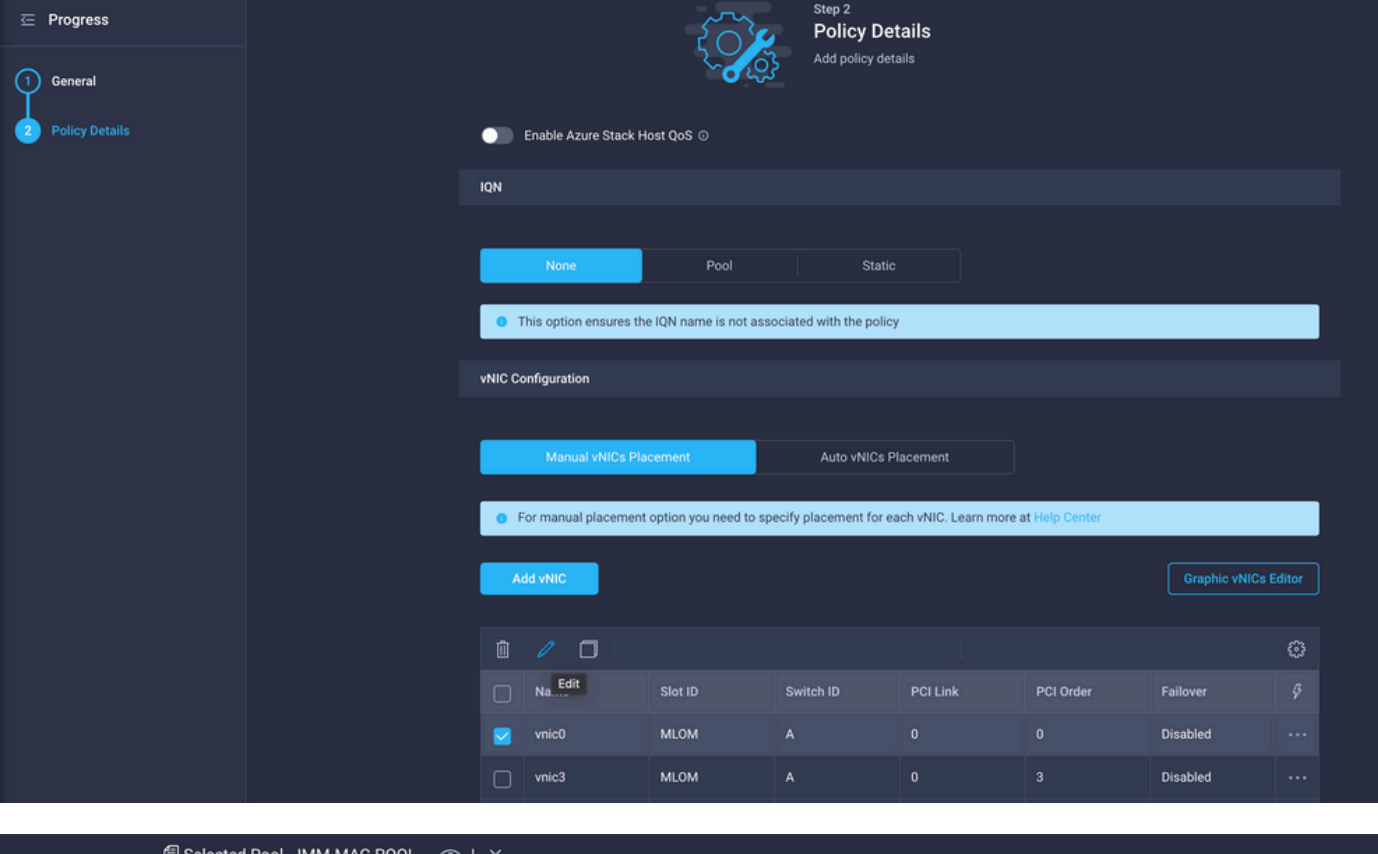

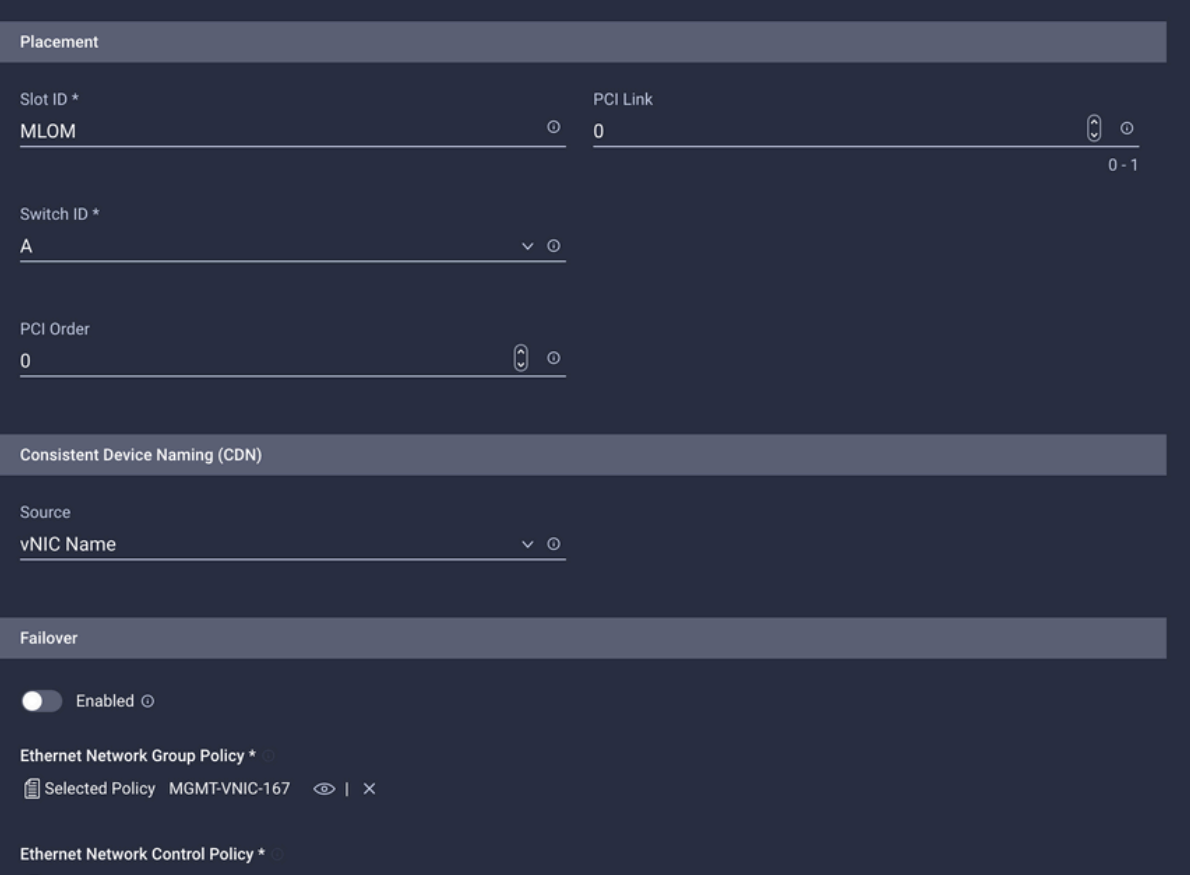

ESelected Policy IMM-Netcontrol  $\circledcirc$  | X

Ethernet QoS \*

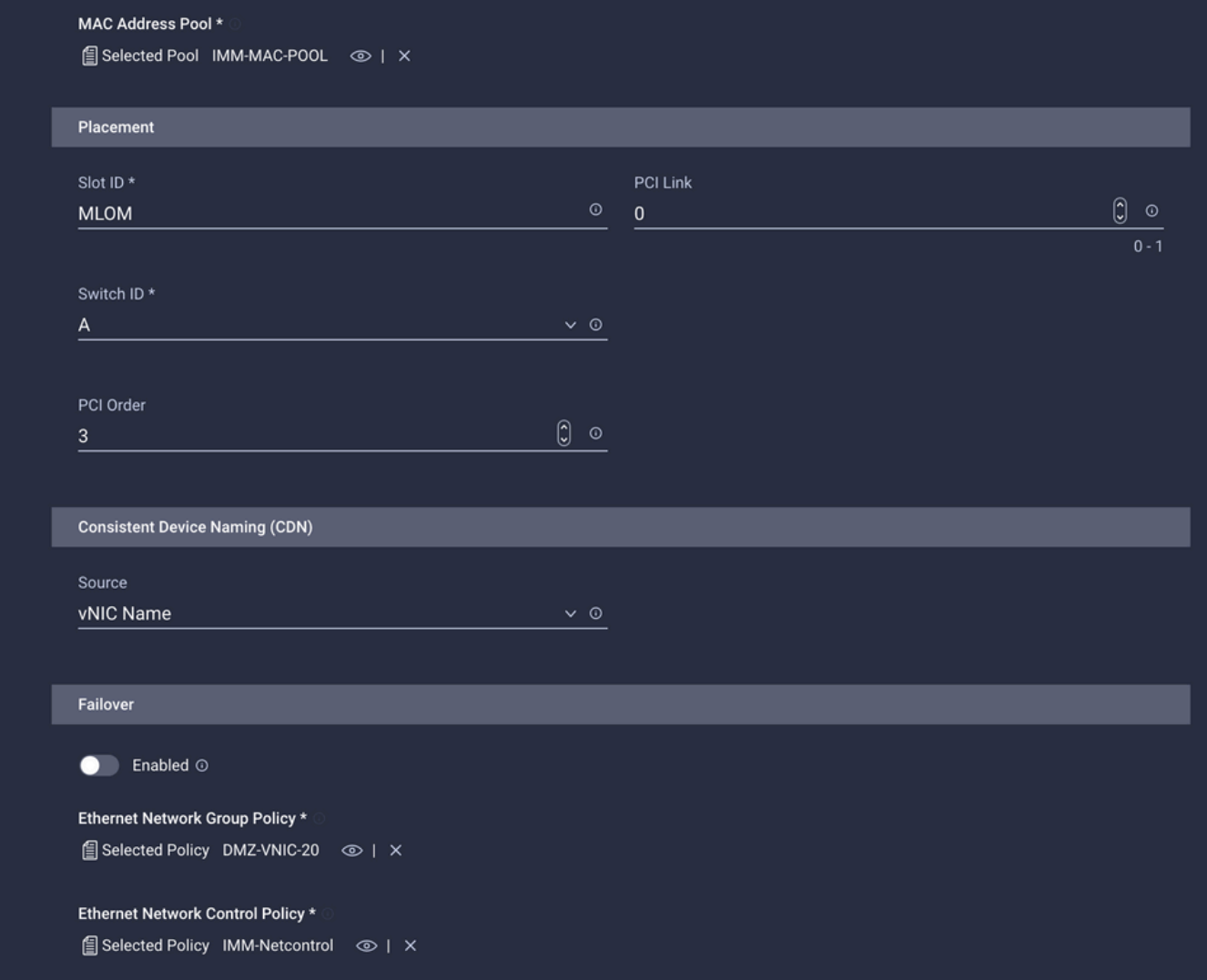

Pas het LAN-connectiviteitsbeleid aan een serviceprofiel toe en stel in.

## Verifiëren

Gebruik dit gedeelte om te bevestigen dat de configuratie correct werkt.

Nadat het Domeinprofiel is opgesteld kunt u verifiëren dat VLANs aan de aangewezen Uplinks wordt toegewezen

Standaard (auto met alle uplinks) configuratie:

```
LAB-IMM-B(nx-os)# show run interface ethernet 1/15
!Command: show running-config interface Ethernet1/15
!Running configuration last done at: Wed Mar 9 20:20:55 2022
!Time: Thu Mar 10 14:28:00 2022
version 9.3(5)I42(1g) Bios:version 05.42
interface Ethernet1/15
 description Uplink
 pinning border
 switchport mode trunk
 switchport trunk allowed vlan 1,101-999
 no shutdown
```

```
LAB-IMM-B(nx-os)# show run interface ethernet 1/16
```
!Command: show running-config interface Ethernet1/16 !Running configuration last done at: Wed Mar 9 20:20:55 2022 !Time: Thu Mar 10 14:28:06 2022 version 9.3(5)I42(1g) Bios:version 05.42 interface Ethernet1/16 description Uplink pinning border switchport mode trunk switchport trunk allowed **vlan 1,101-999** no shutdown

Na de toewijzing van de DMZ-VLAN's aan poort 1/15 en productieVLAN's aan poort 1/16:

LAB-IMM-B(nx-os)# **show run interface ethernet 1/15** !Command: show running-config interface Ethernet1/15 !Running configuration last done at: Thu Mar 10 18:13:38 2022 !Time: Thu Mar 10 18:21:54 2022 version 9.3(5)I42(1g) Bios:version 05.42 interface Ethernet1/15 description Uplink pinning border switchport mode trunk switchport trunk allowed **vlan 1,20-30** no shutdown

```
LAB-IMM-B(nx-os)# show run interface ethernet 1/16
!Command: show running-config interface Ethernet1/16
!Running configuration last done at: Thu Mar 10 18:13:38 2022
!Time: Thu Mar 10 18:21:57 2022
version 9.3(5)I42(1g) Bios:version 05.42
interface Ethernet1/16
 description Uplink
 pinning border
 switchport mode trunk
 switchport trunk allowed vlan 1,101-999
 no shutdown
```
## Gerelateerde informatie

- [Domain Profile in Intersight](https://intersight.com/help/saas/features/servers/operate#domain_profiles)
- Serverbeleid in het zicht
- [Domain Policy in Intersight](https://intersight.com/help/saas/features/servers/operate#domain_policies)
- [Probleemoplossing met IMM-netwerk op UCS Domain met API-verkenner en NXOS](https://www.cisco.com/c/nl_nl/support/docs/cloud-systems-management/intersight/217561-troubleshoot-imm-network-on-ucs-domain-w.html)
- [Technische ondersteuning en documentatie Cisco Systems](https://www.cisco.com/c/nl_nl/support/index.html)